(c) Boyce Research Initiatives and Education Foundation. Visit: Boyce Astro @ http://www.boyce-astro.org <sup>1</sup>

**BRIEF** 

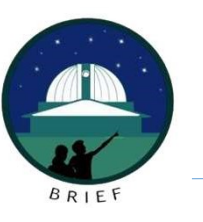

#### **Overview**

VCS Coordinates Using MaximDL<br>
Verview<br>
This tutorial assumes you have an understanding of WCS Coordinates.<br>
Here we will walk through:<br>
Accessing your star images on BARC, Here we will walk through:<br>
Here we will walk through:<br>
+ Accessing your star images on BARC,<br>
→ Accessing your star images on BARC,<br>
→ Opening them in MaximDL,<br>
→ Applying WCS coordinates to the images, and<br>
→ Saving the WCS Coordinates Using MaximDL<br>
• View<br>
tutorial assumes you have an understanding of WCS Coordinates.<br>
• Will walk through:<br>
• Accessing your star images on BARC,<br>
• Opening them in MaximDL,<br>
• Applying WCS coordinates to

- 
- 
- 
- 

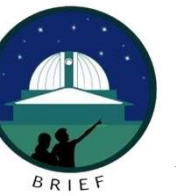

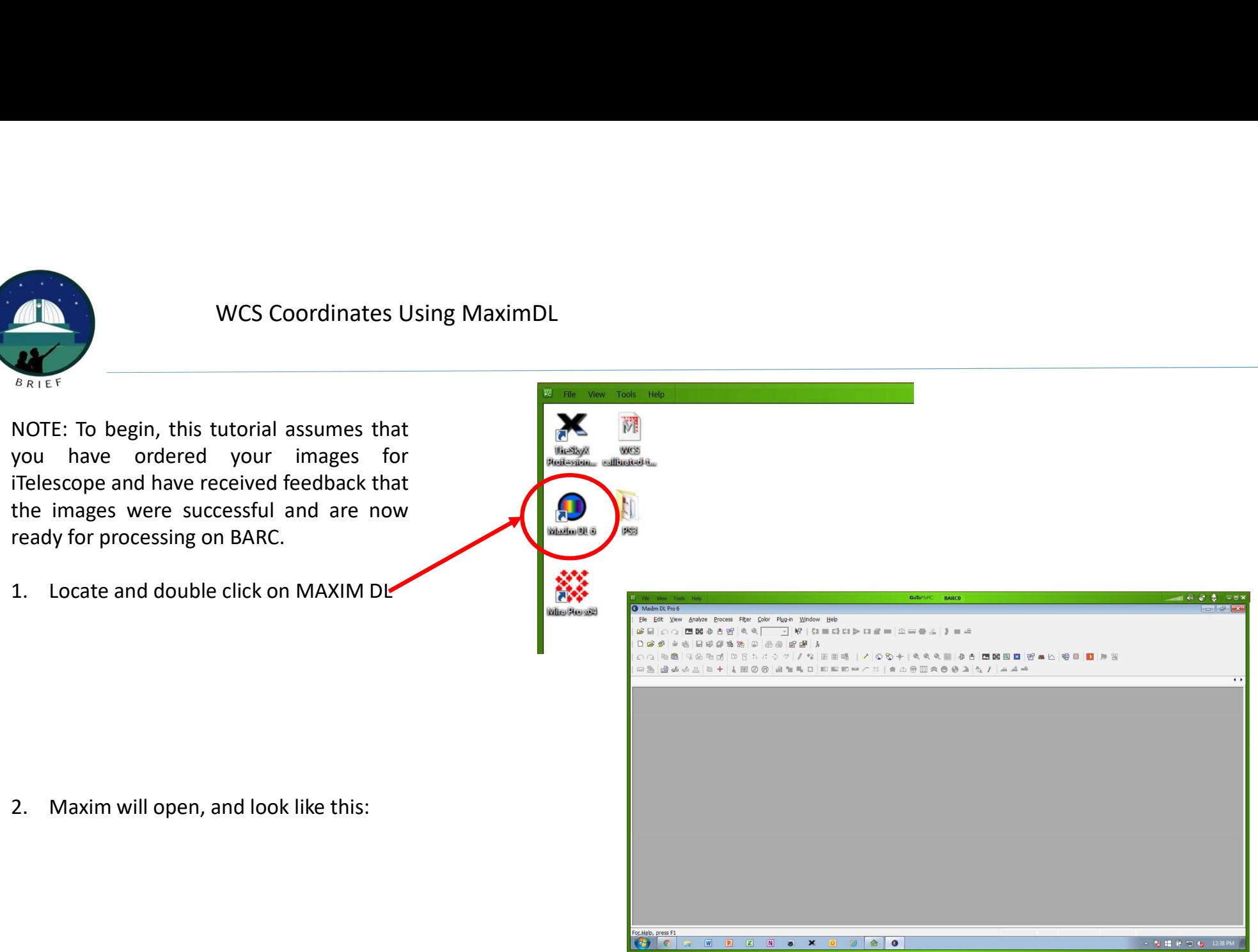

(c) Boyce Research Initiatives and Education Foundation.

boyce Research initiatives and Education Foundation.<br>Visit: Boyce Astro @ http://www.boyce-astro.org

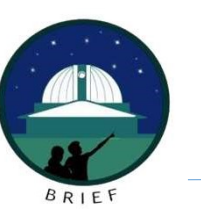

- 
- WCS Coordinates Using MaximDL<br>2. Click on the OPEN Folder icon.<br>3. Using the window that opens next,<br>navigate to your files navigate to your files
- EXAMPLE PRINCE COORDINATES USING MAXIMPLE<br>
2. Click on the OPEN Folder icon.<br>
3. Using the window that opens next,<br>
navigate to your files<br>
4. Open the folder with your files and<br>
double click on each one you wish<br>
WCS coo double click on each one you wish WCS coordinates for. They should open in MaximDL.

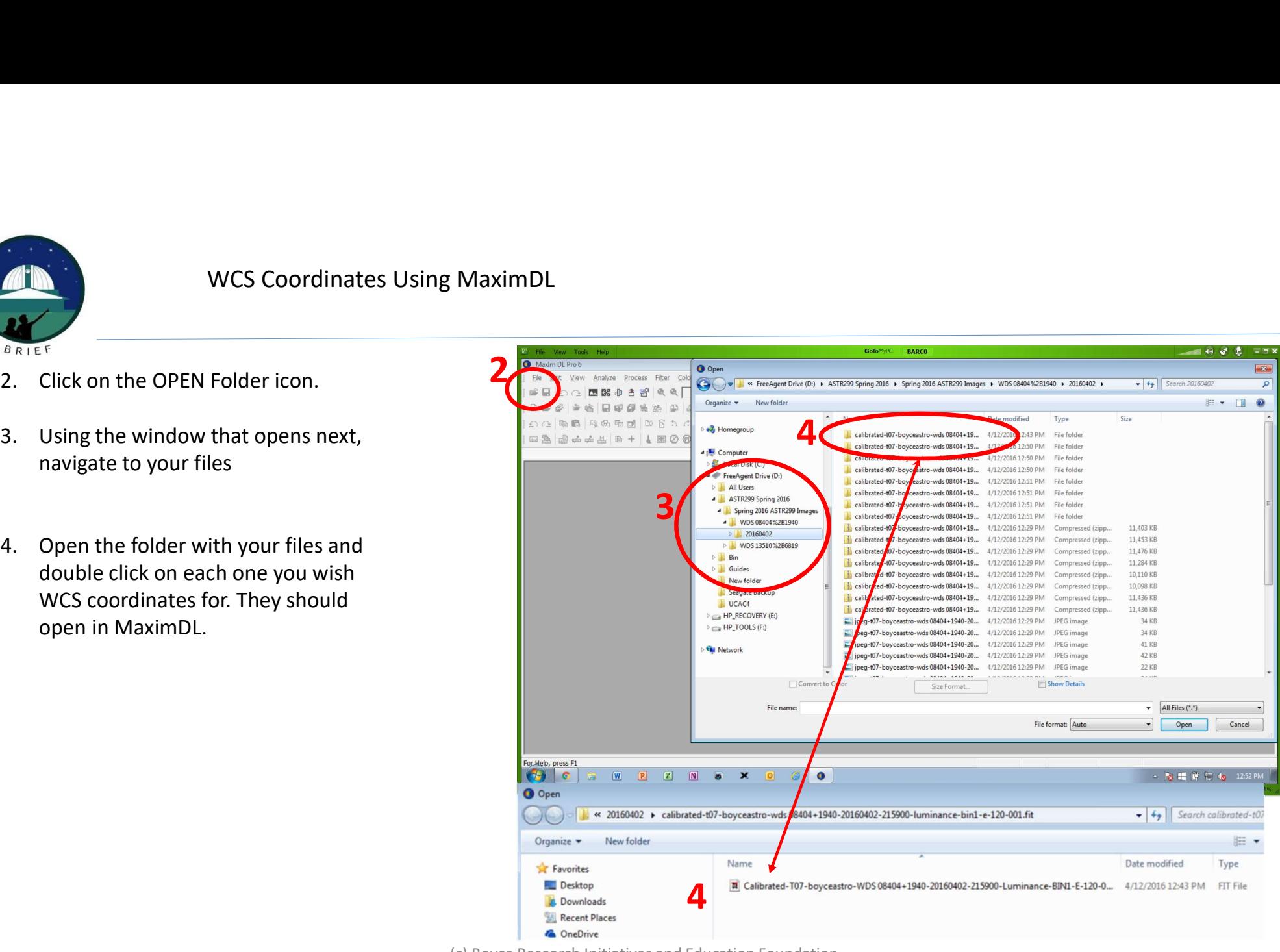

(c) Boyce Research Initiatives and Education Foundation.

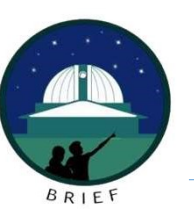

- very big. Use the Zoom if necessary  $\begin{array}{cc} \n\end{array}$ to resize
- 
- PinPoint Astrometry.

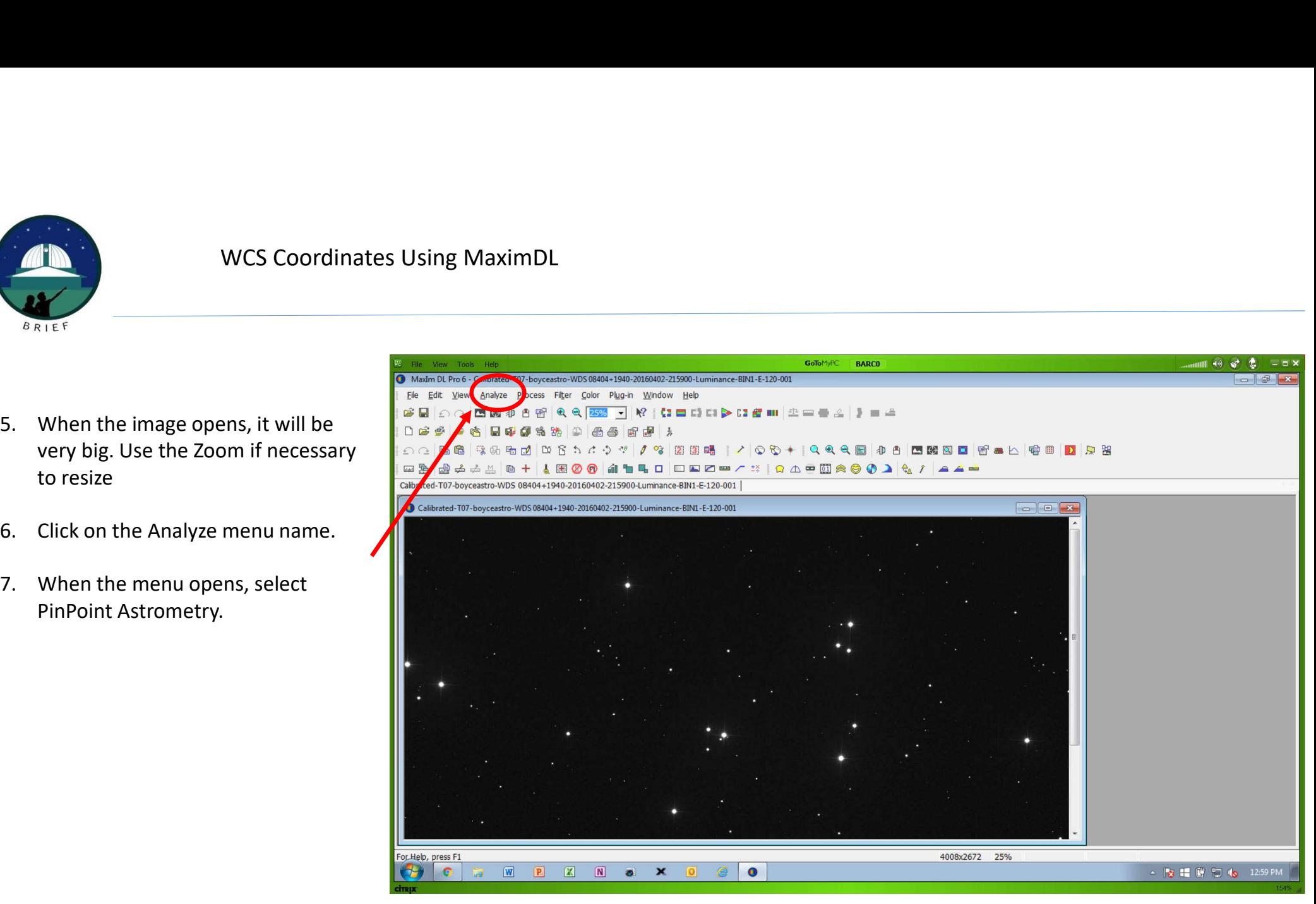

(c) Boyce Research Initiatives and Education Foundation. Visit: Boyce Astro @ http://www.boyce-astro.org <sup>5</sup>

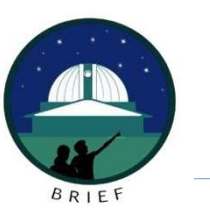

**EXECTS COORDINATES USING MAXIMDL<br>
SRIET SERVICES COORDINATES USING MAXIMDL<br>
S. With PinPoint Astrometry selected,<br>
you screen will look like this. This is<br>
where we are going to have the<br>
program access a catalog (UCAC4)** you screen will look like this. This is where we are going to have the program access a catalog (UCAC4),  $\Box \cong \Box \oplus \Leftrightarrow \Box \oplus + \bot \boxtimes \otimes \otimes \otimes \Box$ query the catalog from metadata contained within the image file for the approximate location of this image, and then use data in that catalog to accurately define where in space this image was taken. When it is complete, the image will contain accurate RA/DEC coordinates from which we can accurately measure stars in the image.

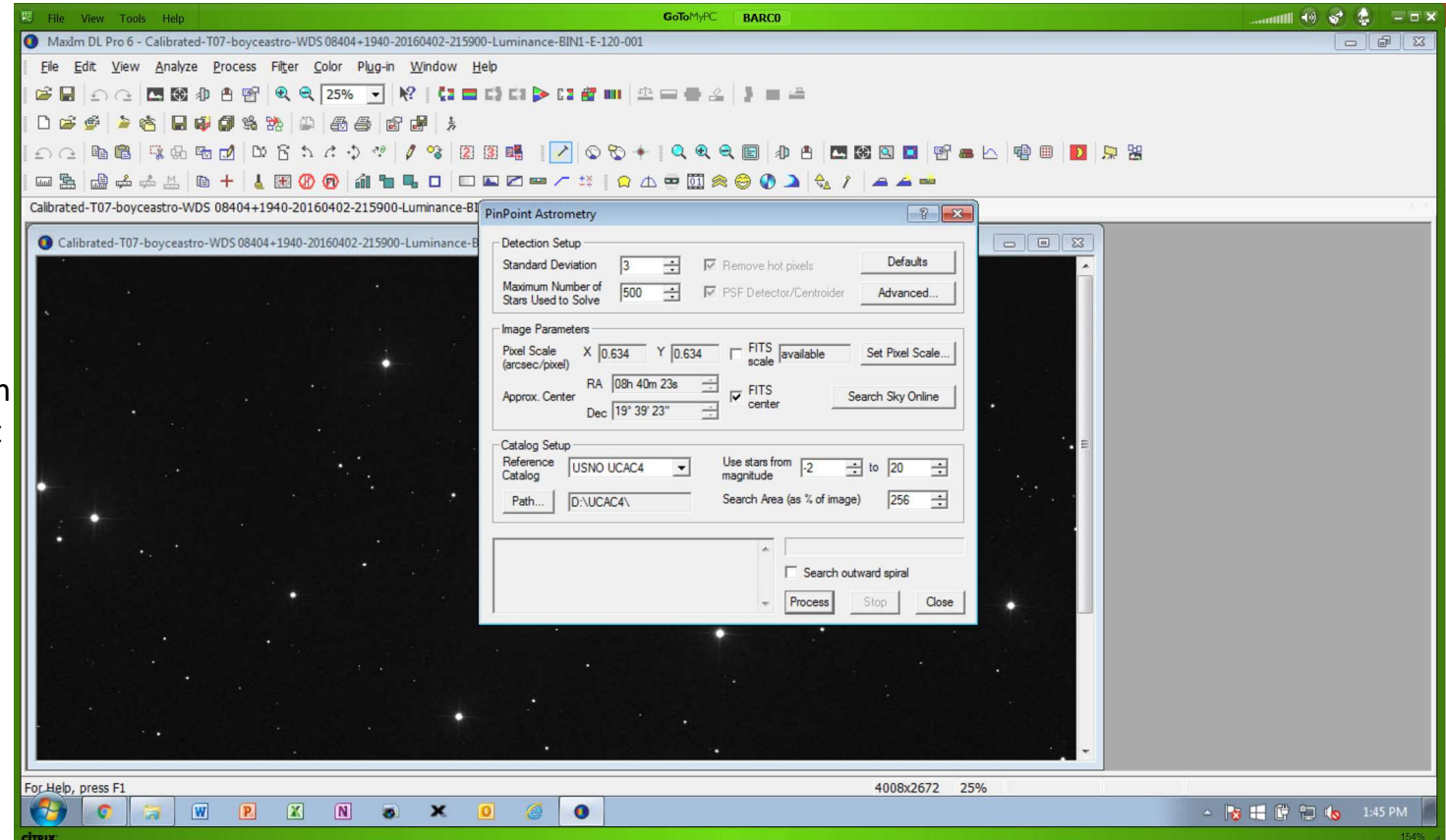

(c) Boyce Research Initiatives and Education Foundation.

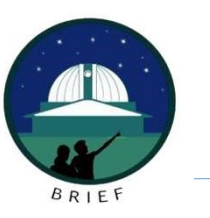

- **EXAMPLE 19. There is no need to change any of<br>these parameters. Click Process and<br>the program will locate the RA/DEC<br>for this image. While the image is<br>processing, watch the status box for** these parameters. Click Process and the program will locate the RA/DEC for this image. While the image is processing, watch the status box for updates. The process is complete measurement per "px". IMPORTANT: scope. 9. There is no need to change any of<br>
these parameters. Click Process and<br>
the program will locate the RA/DEC<br>
for this image. While the image is<br>
for this image. While the image is<br>
processing, watch the status box for<br>
- 

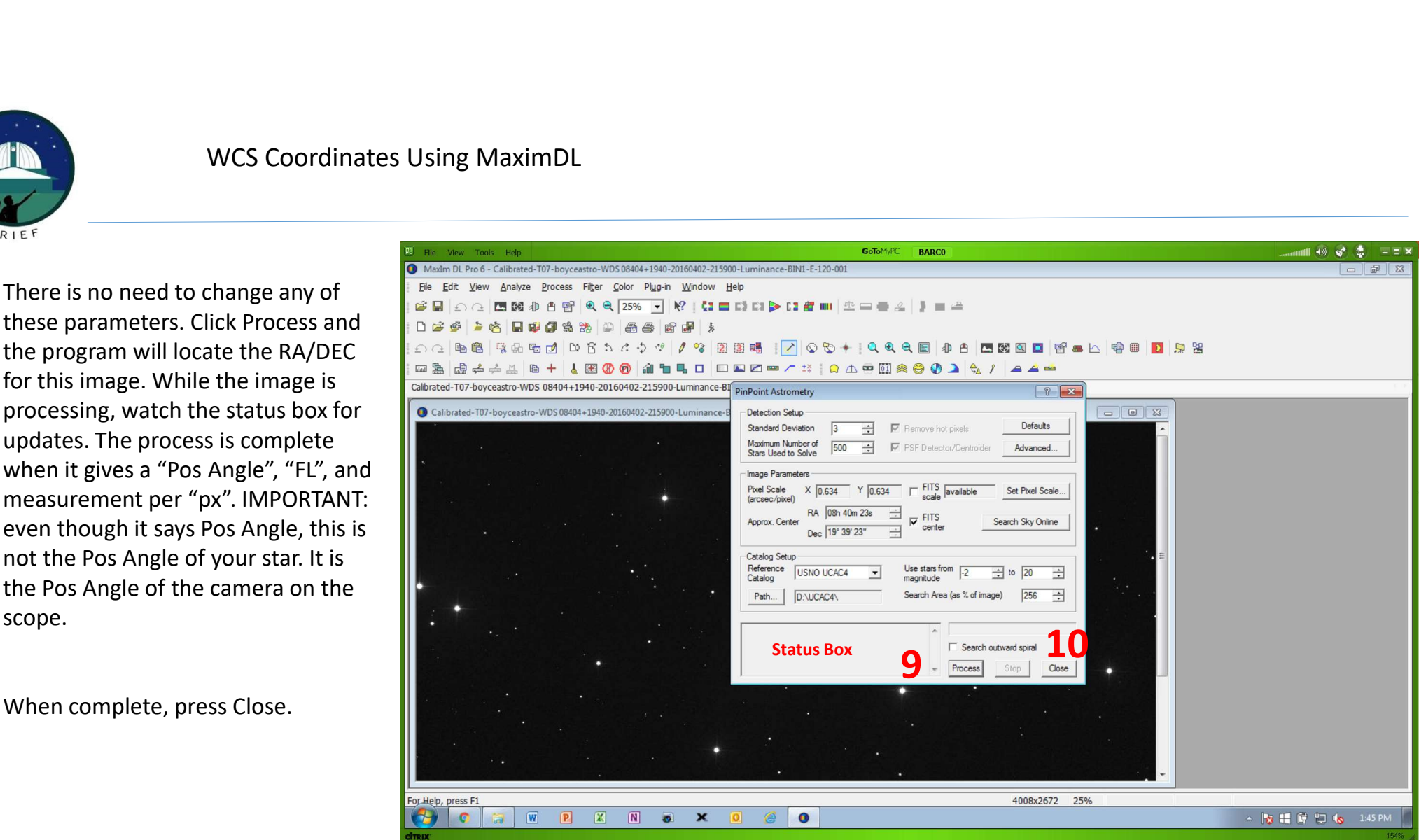

(c) Boyce Research Initiatives and Education Foundation.

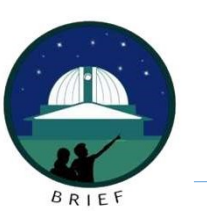

- 
- this star in your teams file folder.
- File Name window. This tells you and your team that that image is WCS calibrated and will protect your raw image file.
- UNCOMPRESSED & Click Save.

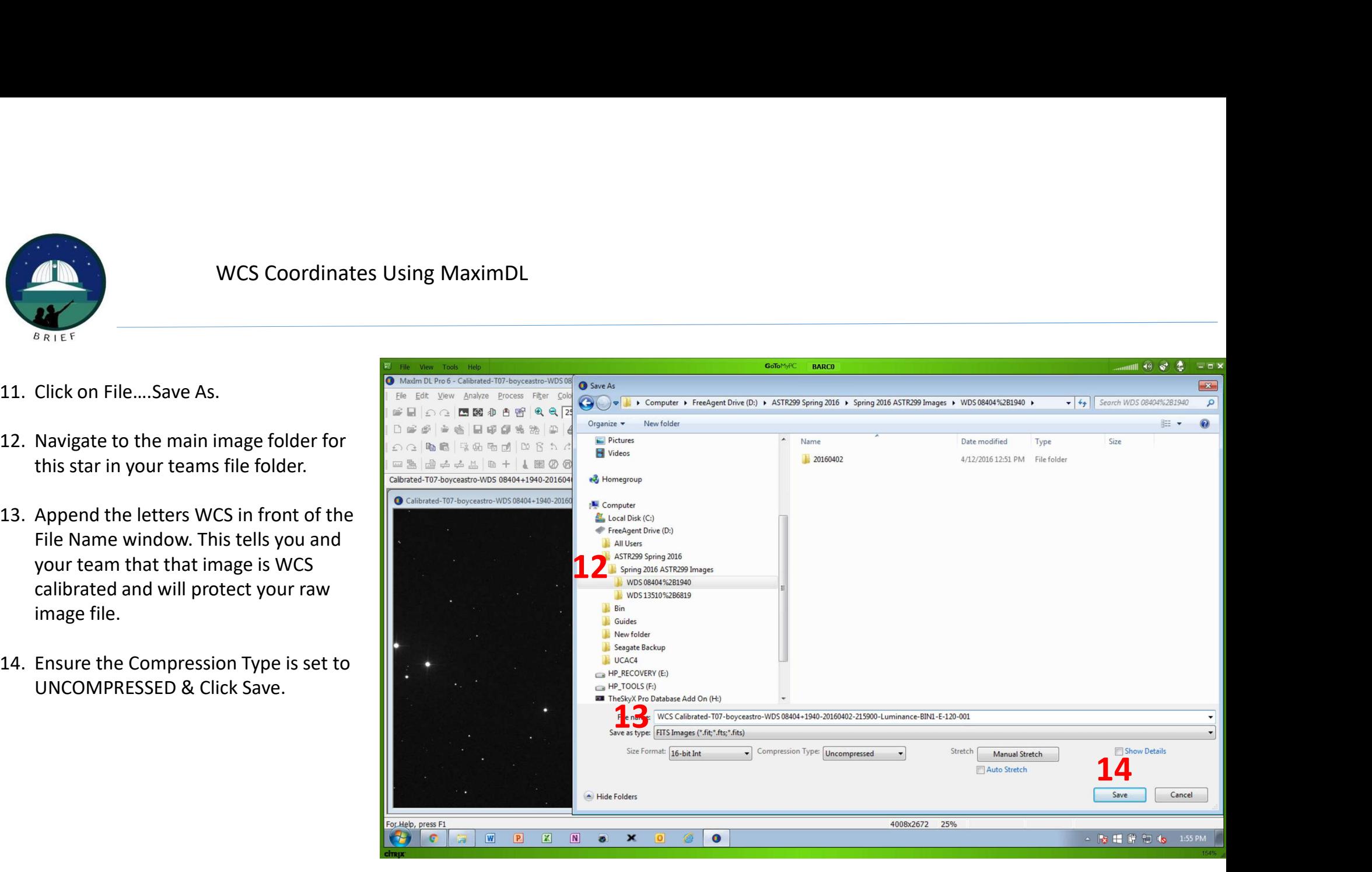

(c) Boyce Research Initiatives and Education Foundation.

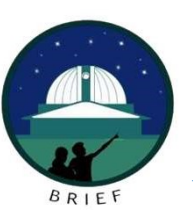

Your image is now saved with the World<br>  $\frac{1}{\text{Cubicated-T07-boycesstro-WDS 08404+1940-201604}}$ Coordinate System (WCS) attached. This allows the next step, Mira, to know where the star is and allow you to accurately measure your binary stars.

Repeat steps as necessary for each image that needs to be WCS calibrated.

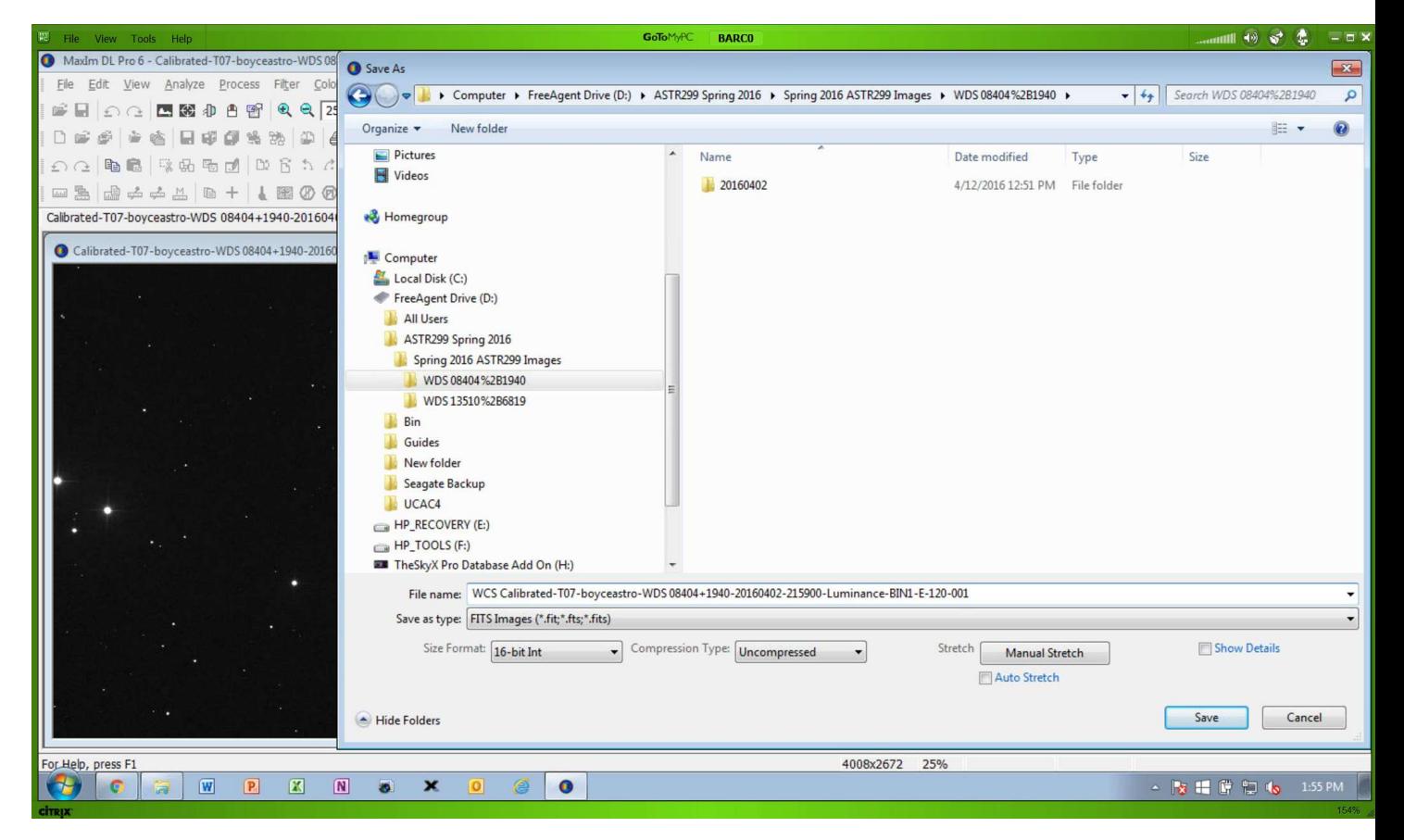

(c) Boyce Research Initiatives and Education Foundation.

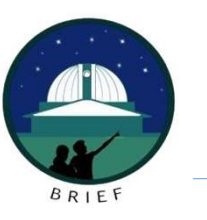

#### Summary

WCS Coordinates Using MaximDL<br>
Summary<br>
MaximDL is a very effective tool, and an alternative way to insert WCS Coordinates into your images. Like<br>
Astrometry.Net, these are processed one at a time.<br>
However, these are proc WCS Coordinates Using MaximDL<br>
Summary<br>
MaximDL is a very effective tool, and an alternative way to insert WCS Coordinates into<br>
Astrometry.Net, these are processed one at a time.<br>
However, these are processed faster. WCS Coordinates Using MaximDL<br>
Summary<br>
MaximDL is a very effective tool, and an alternative way to insert WCS Co<br>
Astrometry.Net, these are processed one at a time.<br>
However, these are processed faster.<br>
You must use the WCS Coordinates Using MaximDL<br>
Summary<br>
MaximDL is a very effective tool, and an alternative way to insert WCS Coordinates into your ima<br>
Astrometry.Net, these are processed faster.<br>
You must use the BARC Server for MaximD

(c) Boyce Research Initiatives and Education Foundation. Visit: Boyce Nesearch initiatives and Education Foundation.<br>Visit: Boyce Astro @ http://www.boyce-astro.org

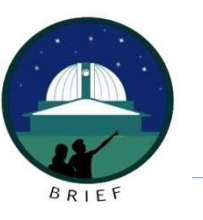

Questions?

(c) Boyce Research Initiatives and Education Foundation. Boyce Research initiatives and Education Foundation.<br>Visit: Boyce Astro @ http://www.boyce-astro.org